## **การเพิ่มงานวิจัยและผลงานตีพิมพ**

- 1. เขาไปที่เว็บที่ที่มีงานวิจัยอยูหรือเว็บไซต **dSpace ของมหาวิทยาลัยราชภัฏบุรีรัมย** url = dspace.bru.ac.th
- 2. เข้าไปหน้าที่มีงานวิจัยของผู้ใช้และทำการคัดลอกชื่องานวิจัย

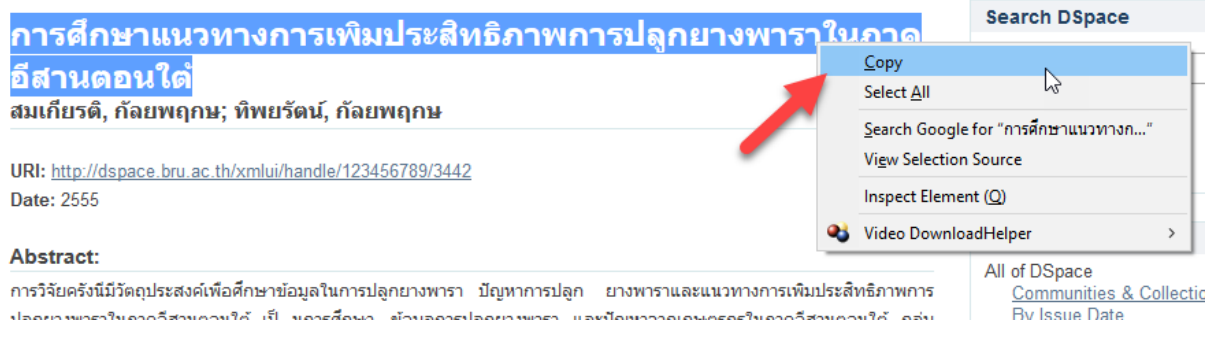

3. คลิกเมนู เรื่อง > เขียนเรื่องใหม

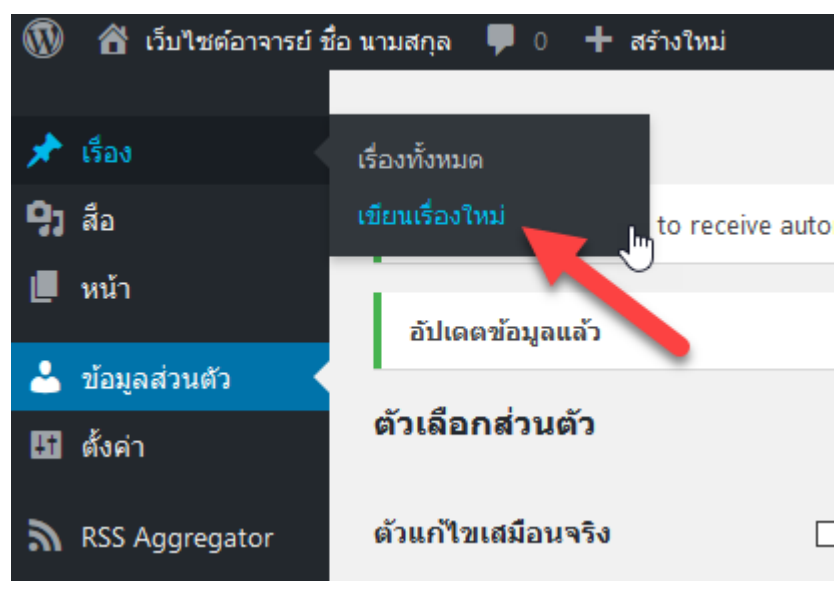

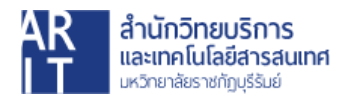

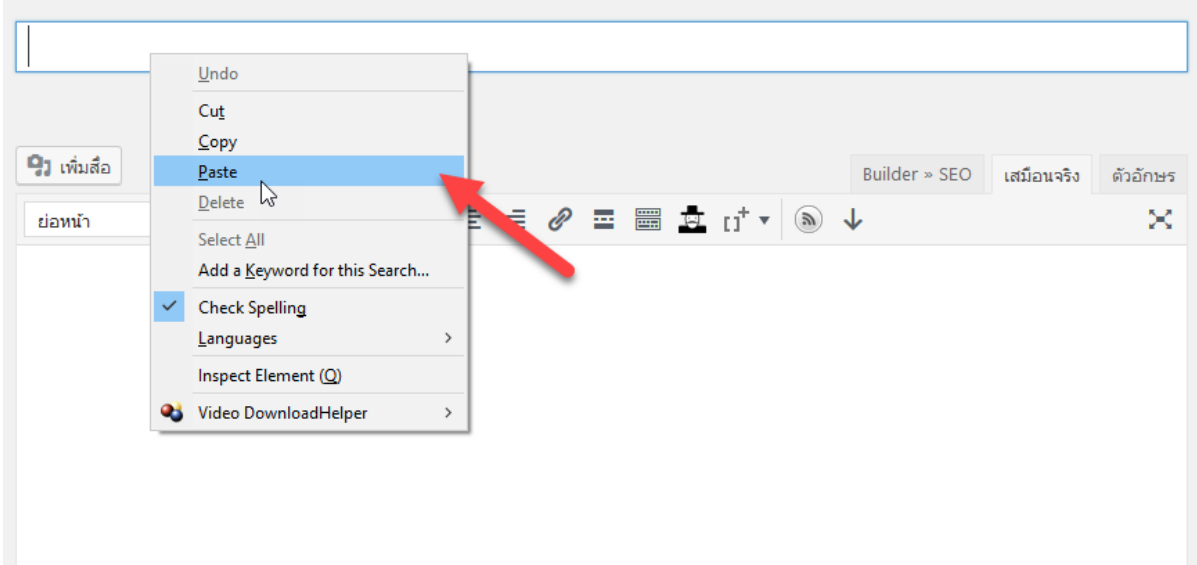

4. วางชื่อเรื่องโดยใหเปนชื่อเดียวกับฐานขอมูล dSpace หรืออื่นๆ

5. เลือกหมวดหมูเปน "งานวิจัยและผลงานตีพิมพ"

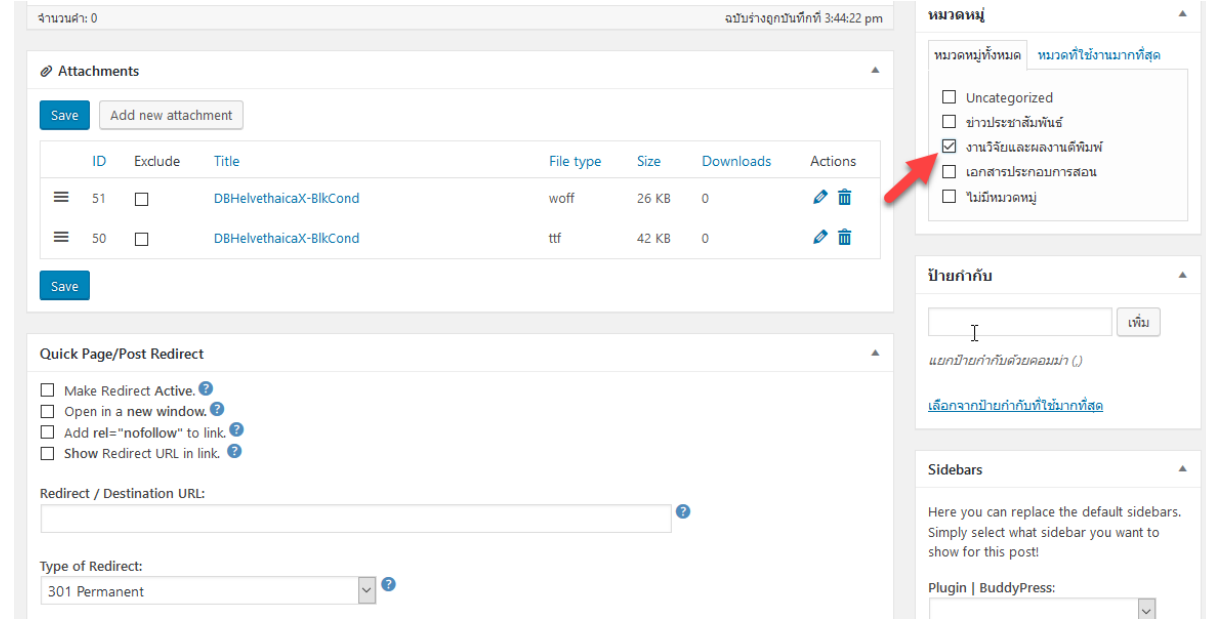

6. คัดลอกลิงคงานวิจัยในชอง Address Bar จากเว็บไซตตนทาง ในที่นี้คือเว็บไซต

dspace.bru.ac.th

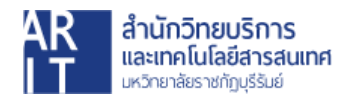

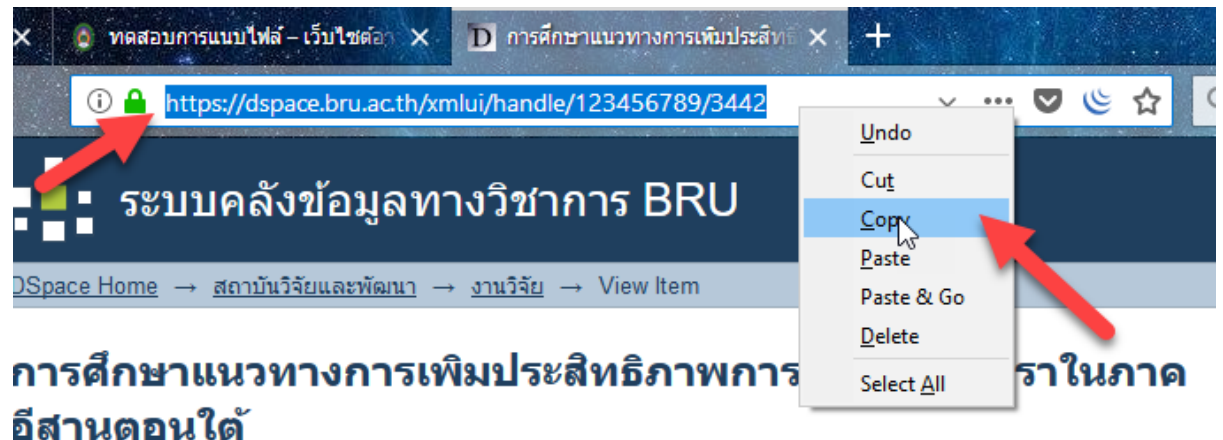

## สมเกียรติ, กัลยพฤกษ; ทิพยรัตน์, กัลยพฤกษ

URI: http://dspace.bru.ac.th/xmlui/handle/123456789/3442 Date: 2555

7. คลิกวางในชองขอมูลตามภาพ

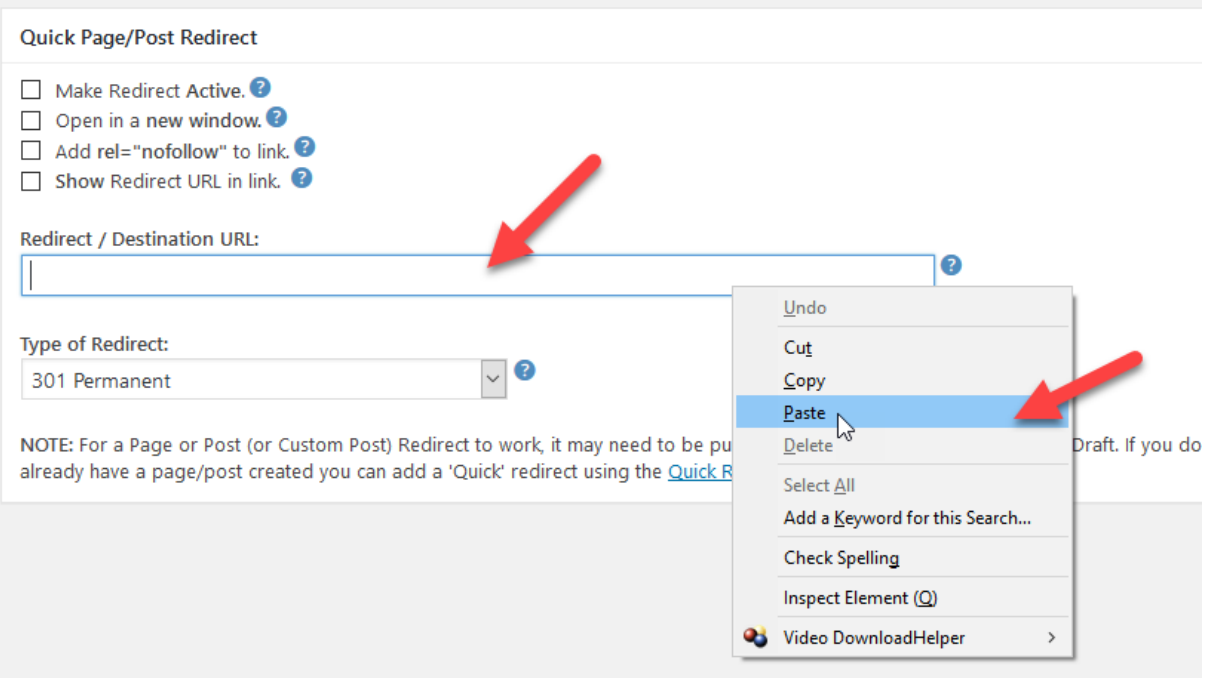

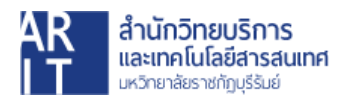

8. คลิกเลือกเมนู **Make Redirect Active** และ **Show Redirect URL in link**

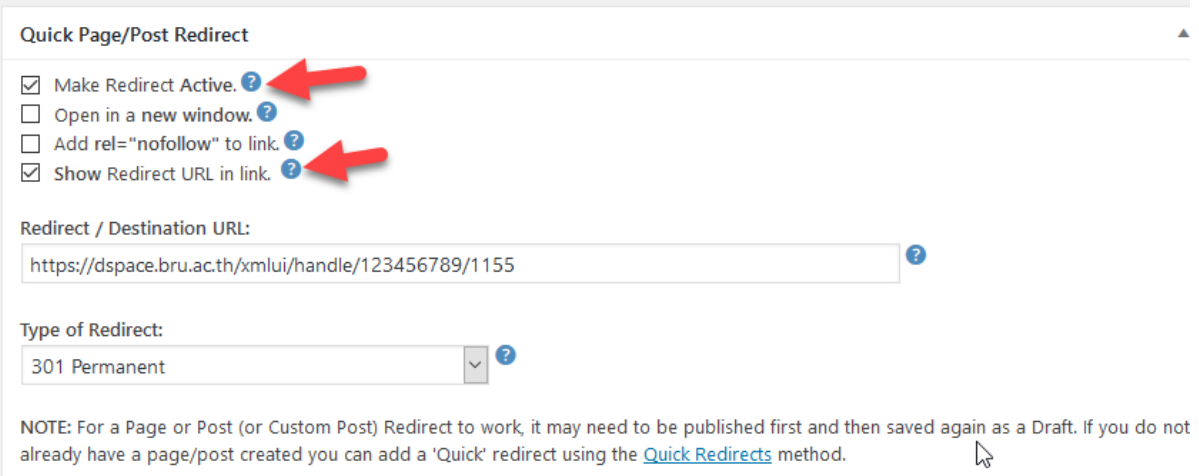

9. เมื่อใสขอมูลครบแลวคลิกที่ปุม เผยแพร

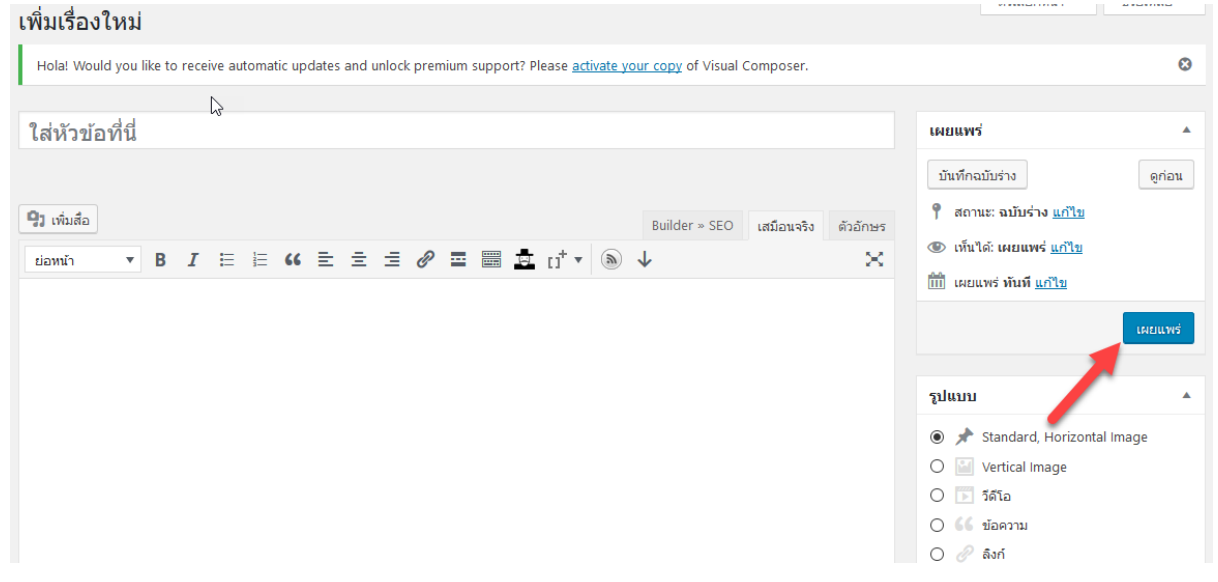

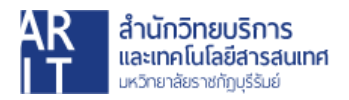